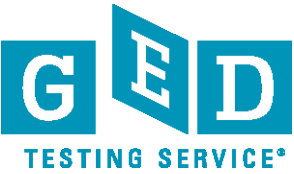

## **Explicación de la herramienta "Æ Símbolo" en español**

El examen de GED® en computadora para 2014 cuenta con una herramienta conocida como "Æ Símbolo." Esta herramienta le permitirá utilizar una computadora del centro de pruebas de Pearson VUE con un teclado únicamente en inglés que le permite acceder a letras con signos diacríticos especiales (tales como el acento ortográfico, la tilde o virgulilla y la diéresis), signos especiales de puntuación y letras especiales (tales como la eñe), de manera que usted pueda ingresar respuestas en español adecuadamente. La herramienta "Æ Símbolo" está disponible en pantalla para preguntas de Respuesta extensa en los exámenes de RLA y para preguntas de respuesta breve en el examen de Ciencia en español.

El examen de GED® en computadora para 2014 cuenta con una herramienta llamada el "Selector de símbolo."

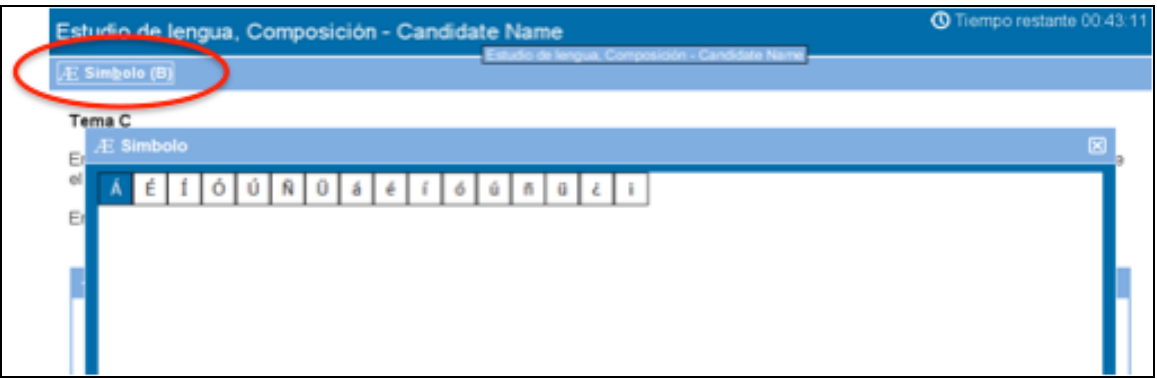

## **Uso de la herramienta "Æ Símbolo" en español**

- Recuerde que los centros de exámenes de Pearson VUE están equipados con teclados únicamente en inglés
- Usted deberá utilizar la herramienta "Æ Símbolo" cuando necesite un símbolo en español que no se encuentre en el teclado en idioma inglés
- Para utilizar el Selector de símbolo, siga los pasos siguientes:
	- Haga clic en el espacio de respuesta donde desea insertar un símbolo
	- Haga clic en la herramienta "Æ Símbolo" para abrir el Selector de símbolo
	- Haga clic en el símbolo que desea insertar
	- Haga clic en "Introducir (I)" para insertar el símbolo seleccionado
	- Haga clic en "⊠" o "⊠ Cerrar (C)" para cerrar el Selector de símbolo

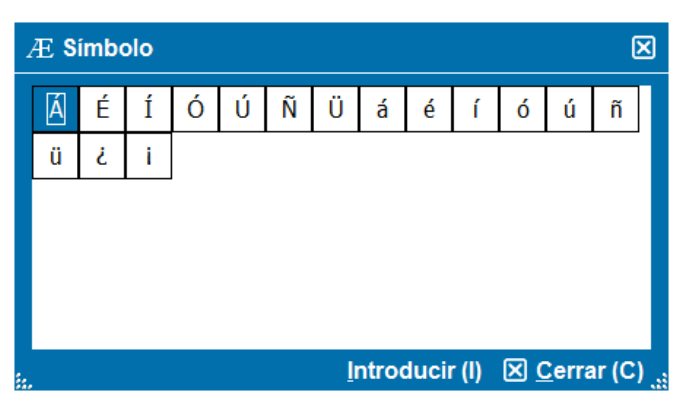

www.GEDtestingservice.com

GED® and GED Testing Service® are registered trademarks of the American Council on Education ("ACE"). They may not be used or reproduced without the express written permission of<br>ACE or GED Testing Service. The GED® and GE